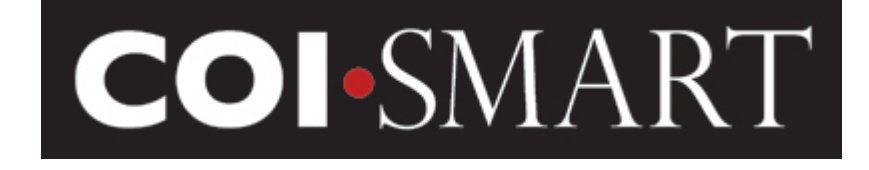

# COI-SMART Limited Edition (LE) Reviewer Guide – Beta Version

February 16, 2016

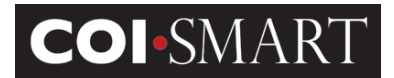

# **Table of Contents**

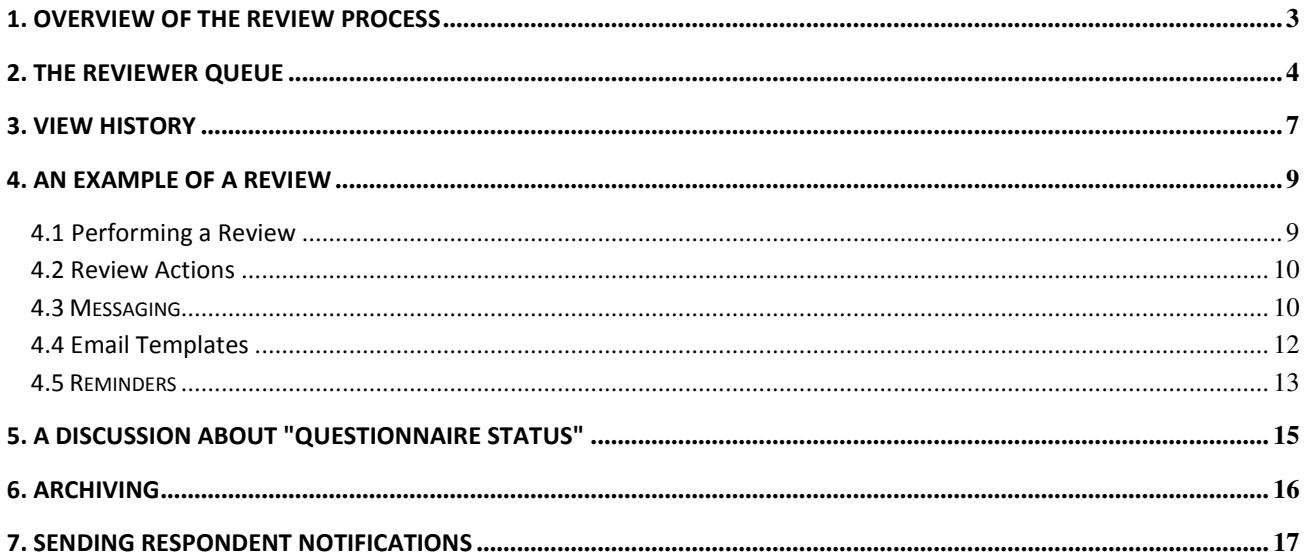

\* For additional guidance, please check the Document Library, There may be policies and/OR other materials from your Institution Available.

#### **COI-SMART LE Reviewer Guide**

### 1. Overview of the Review Process

The COI-SMART Limited Edition (LE) system was designed to do more than simply manage the collection of COI Disclosures. The system is designed to manage **conflicts** that are uncovered through the disclosure process. The COI-SMART LE Review Process distinguishes this program from other systems on the market.

Within the Reviewer Module, assigned Reviewers can view disclosures, communicate with Respondents and take other review actions in order to move items on a trajectory toward resolution.

Administrators designate specific users as Reviewers with the "Reviewer" security profile and subsequently assigns the super reviewer permission in the user's account. When a Reviewer logs into the system, the system will recognize them as a Reviewer, and the Reviewer menu will be available to them. The Reviewer menu includes the sub-menus: In Review, Message Center, Send Respondent Notification, Reviewer Guide, User Summary Lookup, Add Memo to User, and CMS Open Payments Search.

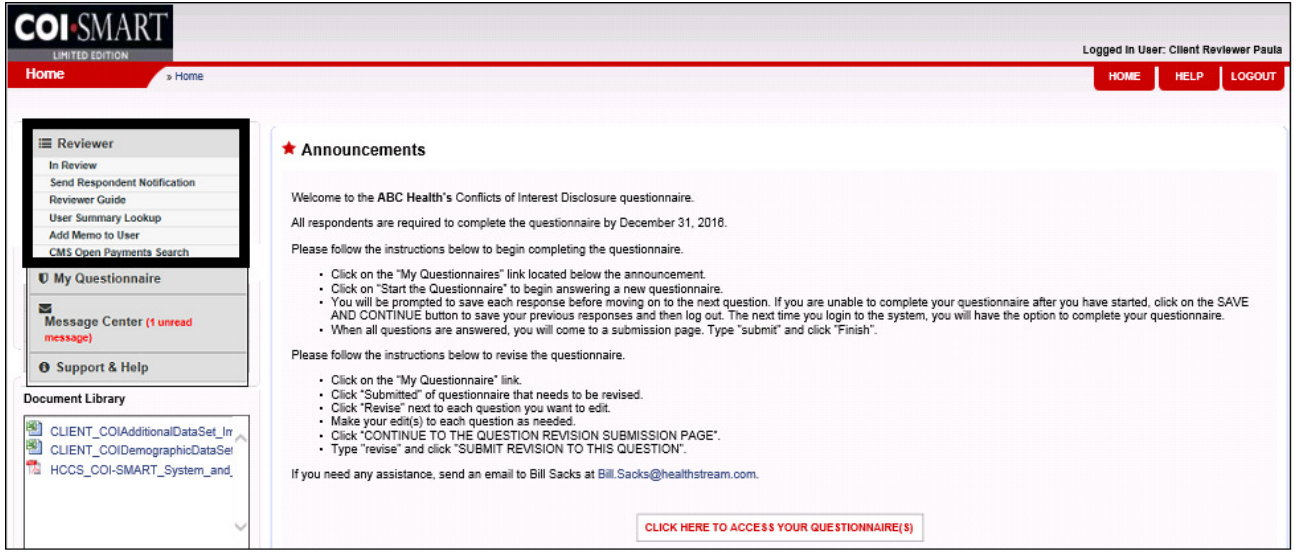

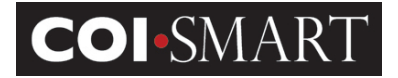

## 2. The Reviewer Queue

The Reviewer can select *In Review*, and will be presented with a queue of all questionnaires that have been submitted. Each line in the queue represents one submitted questionnaire. The reviewer queue shows the questionnaire name, the Respondent name, the number of items to be reviewed (the number of items classified as "disclosures"), the overall status of that questionnaire submission, and the date of each action.

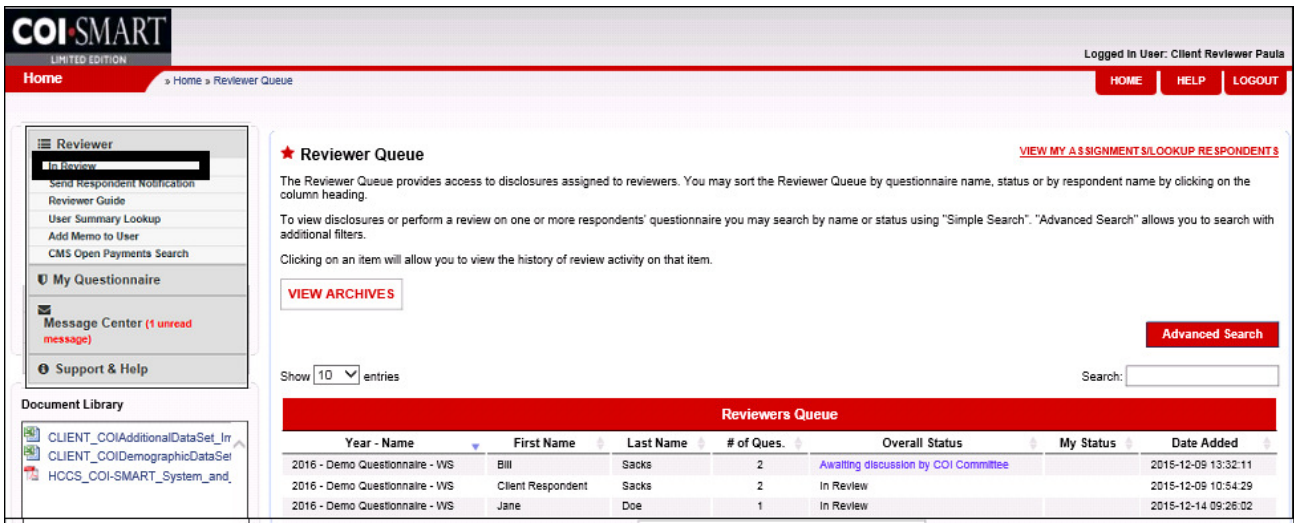

The Reviewer may download a PDF version of the Respondent's disclosures containing either all responses (a longer list) or a PDF containing the most recent responses (a shorter list). The PDF containing all of the responses will display all of the edits the respondent made to a question. The previous response will be grayed out and the most recent response will be displayed in black font. The PDF containing the most recent responses will only display the latest responses to the question. Both PDFs contain dates and timestamps for each response.

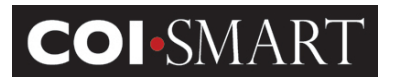

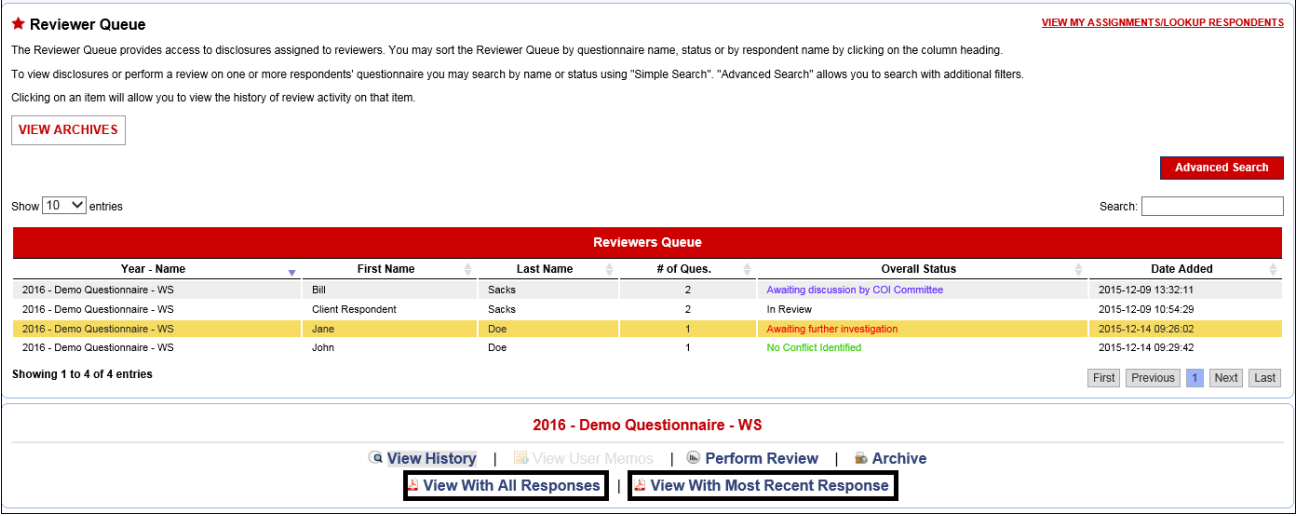

If the Reviewer wishes to filter the reviewer queue, he/she may select Advanced Search and will then be presented with a series of filters to narrow the search. Advanced Search allows the Reviewer to search by Respondent name, questionnaire name, filing year, user status, whether there were or were not disclosures, and other factors. The Reviewer can also search for text that appeared in a response, so, for example, the Reviewer could search for "Pfizer" in the Response Text filter and find any submission that mentions Pfizer.

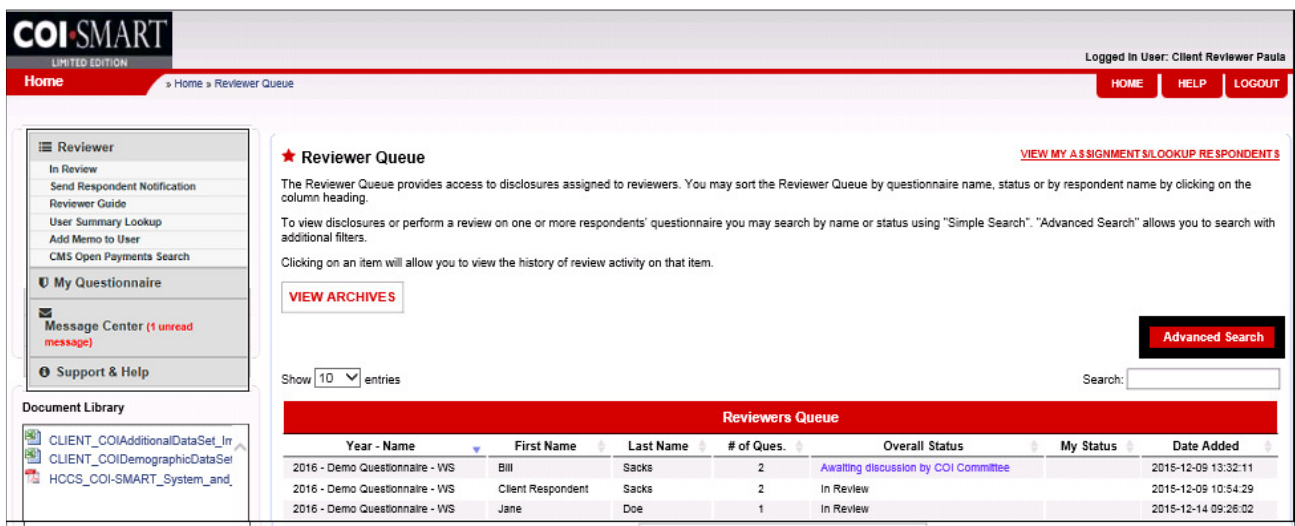

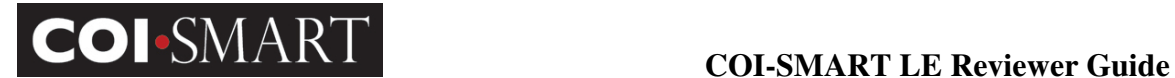

#### Advanced Search View

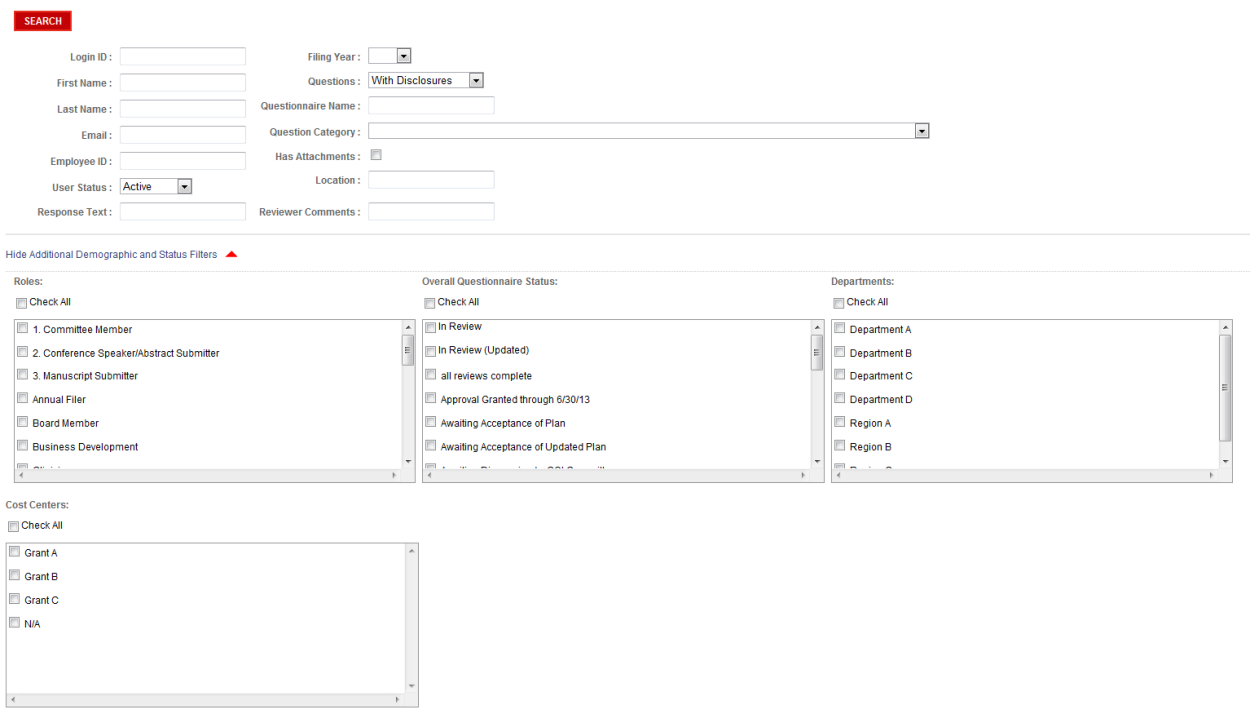

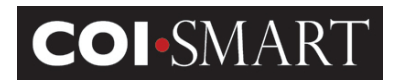

## 3. View History

When a Reviewer selects an item for review, they are taken to the View History section of the Review page. Initially, the History just shows that the item was automatically assigned to a status of "In Review". The "In Review" status indicates the respondent answered at least one question from the submitted questionnaire as a disclosure.

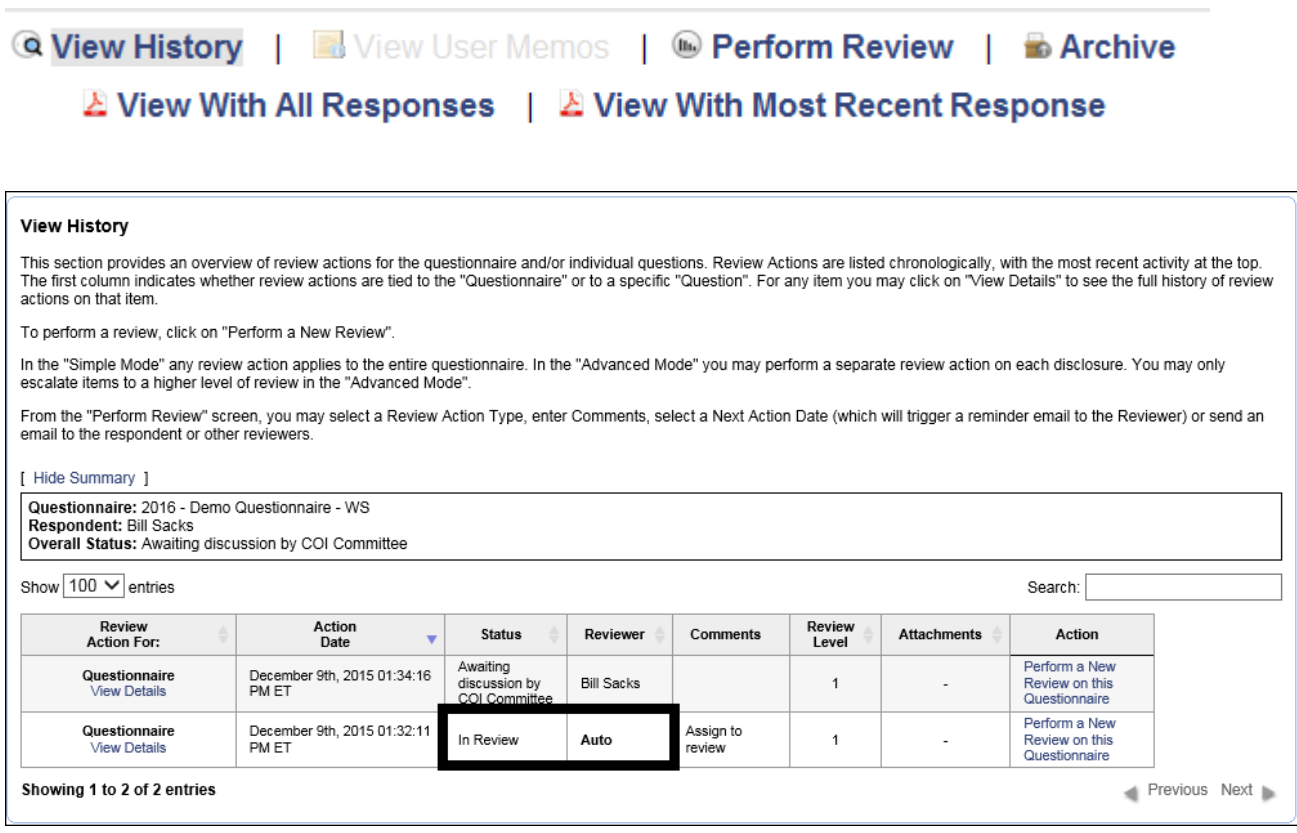

#### View/Hide Details. The Reviewer selects this link to view/hide the disclosures. For example:

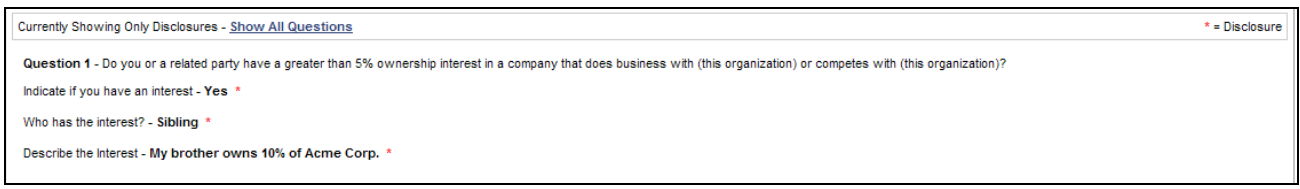

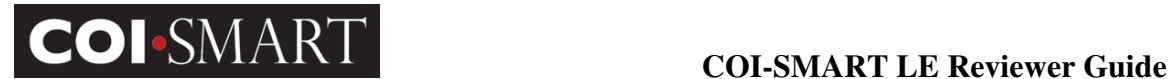

View/Hide Message. The Reviewer selects this link to view the email messages sent or received concerning the questionnaire -level review. For example:

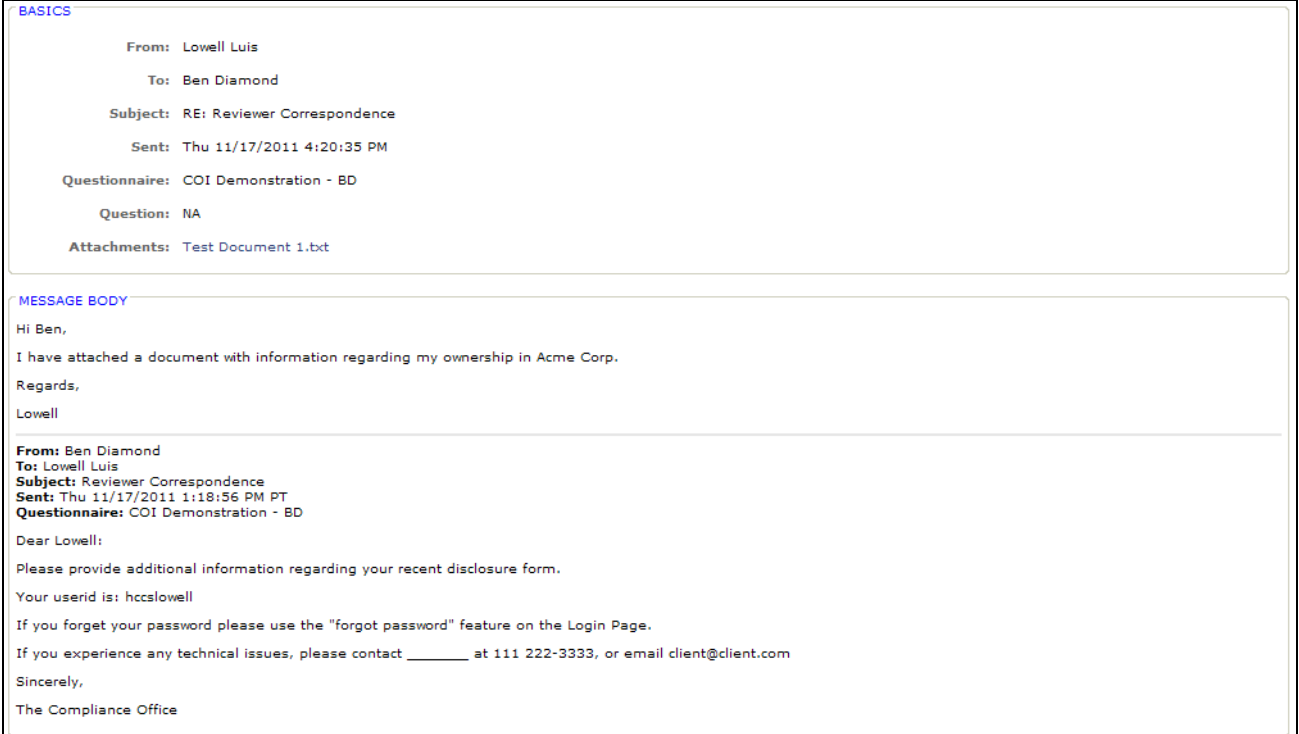

#### **COI-SMART LE Reviewer Guide**

### 4. An Example of a Review

#### 4.1 Performing a Review

In the example below, the Respondent disclosed that his brother owns a company that sells office equipment to the hospital. The Reviewer can then elect to "Perform a New Review" by clicking on the link in the far right hand column. This will bring the Reviewer to the Review Action section of the page.

Review Actions apply to the entire questionnaire.

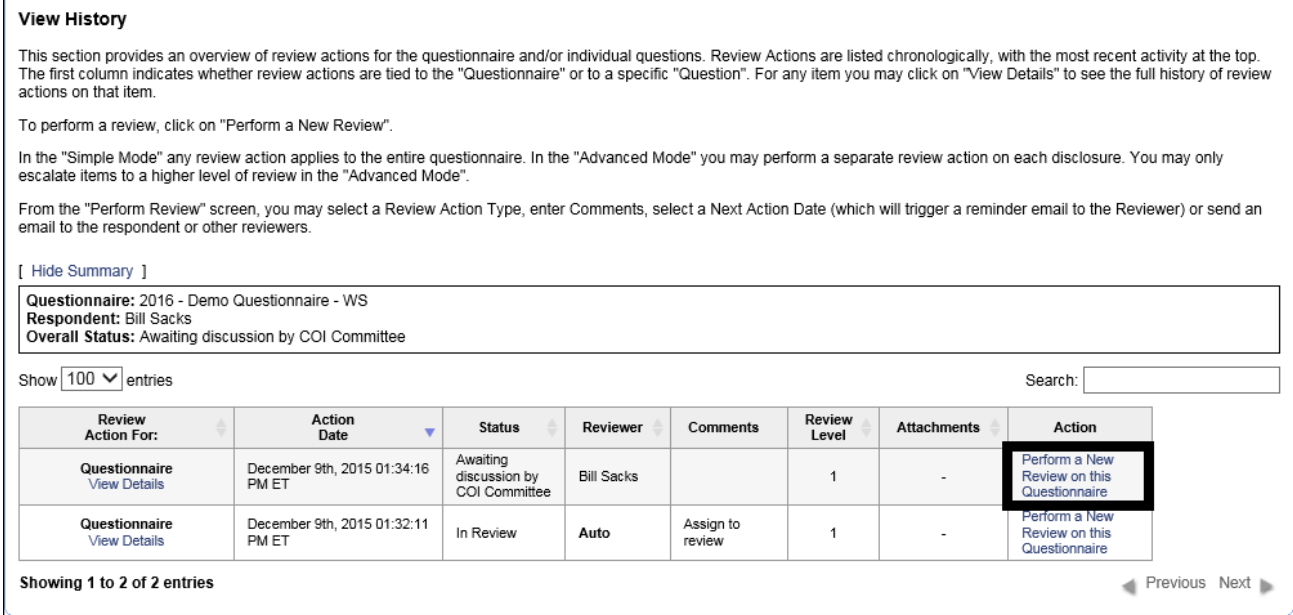

#### **COI-SMART LE Reviewer Guide**

### 4.2 Review Actions

LE provides several "Review Actions" that constitute the Review Process. These actions are available in a drop-down list in the Review Action section.

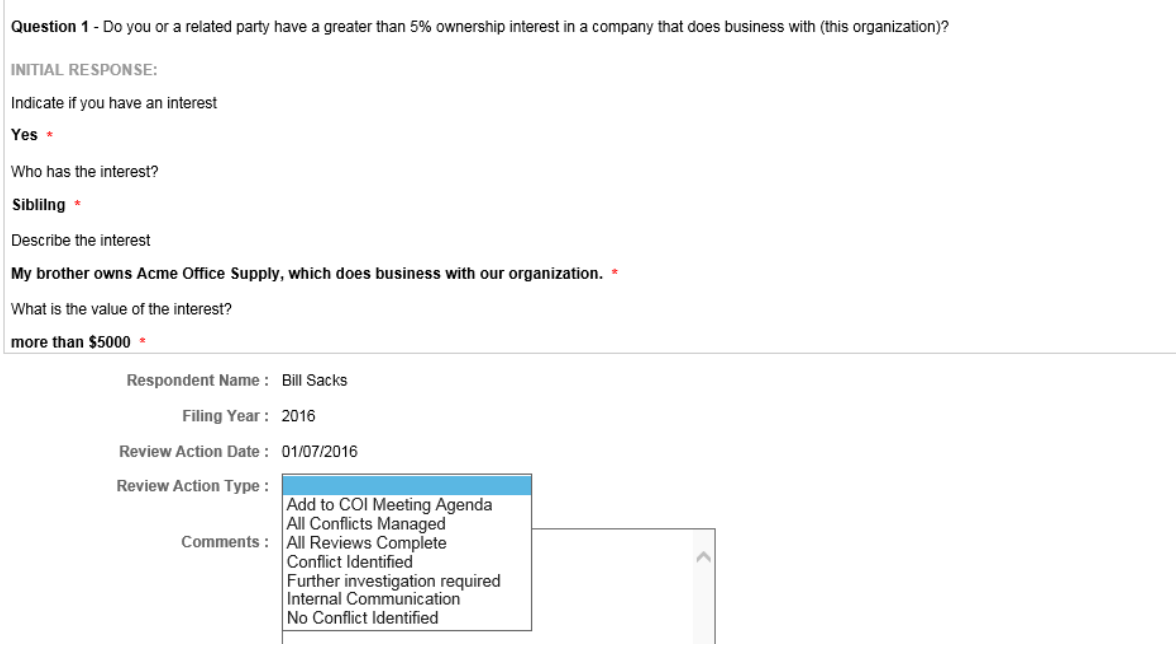

The Reviewer can select a Review Action, according to the policies and procedures of the institution to move the item toward resolution.

#### 4.3 Messaging

The COI-SMART LE review process enables and tracks detailed communication between Reviewers and Respondents. Correspondence may include attachments, which can be uploaded by Reviewer or Respondent.

COI-SMART LE uses a "Facebook" style message system. When a Reviewer sends a message to a Respondent, and the Respondent wants to reply, he/she does not click on "Reply" to the email. Instead, the Reviewer's email will contain a link which will return the Respondent to the COI-SMART LE system to reply to the message. The respondent may also log into COI-SMART LE and access the message directly from their inbox located in their **Message Center**.

#### **COI-SMART LE Reviewer Guide**

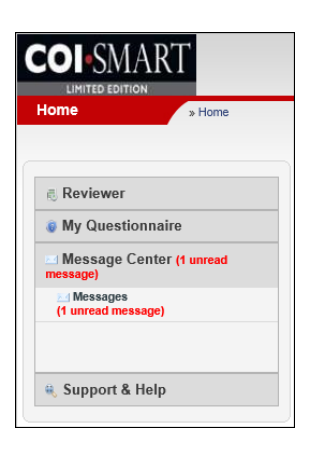

When the message is sent via the Perform Review action, the OUTGOING messages and INCOMING responses are automatically captured and displayed in the View History section of the Reviewer's Queue.

As an example, a Reviewer could select the Review Action "Further Investigation Required" which would record that action in the history. The Reviewer could then click on "Send Email" which will open an outgoing message to the Respondent. The email will populate the sender and recipient fields, and will allow copies or attachments to be added as well. This is useful for requesting additional information from a respondent.

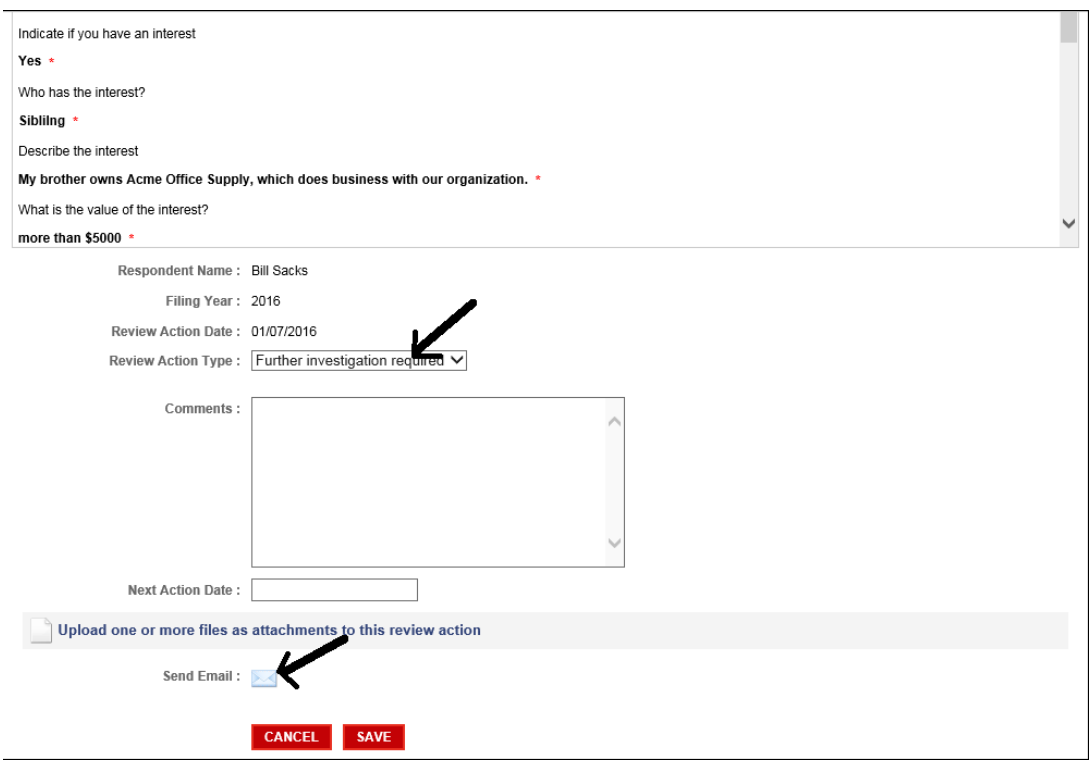

#### **COI-SMART LE Reviewer Guide**

Messages sent directly from the **Message Center**, are captured and displayed in the INBOX under the **Message Center**. Here, Reviewers also have the option to view messages and also close and cleanup old messages either individually or in bulk by utilizing the Clean Up Mode.

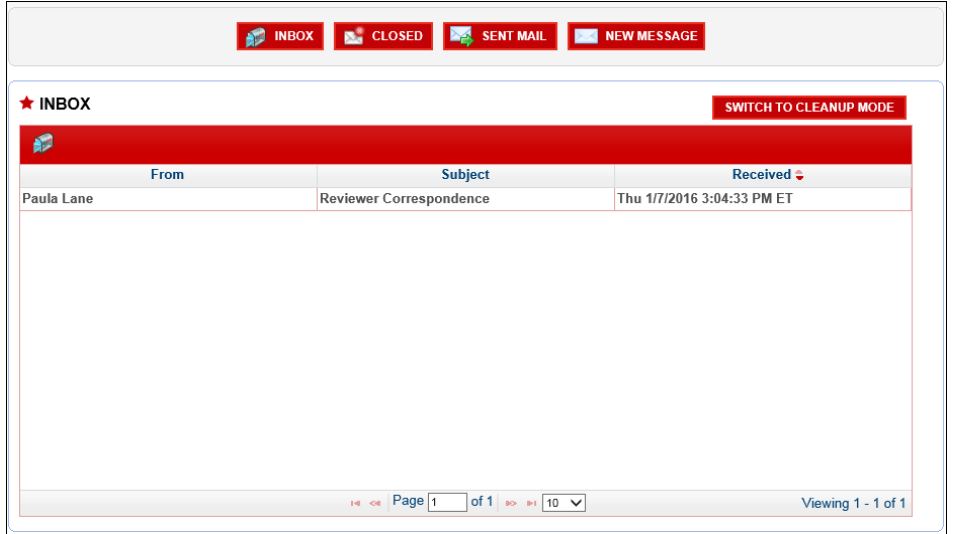

#### 4.4 Email Templates

Finally, the Reviewer can select an email template that could populate the text of the outgoing email. Refer to the "LE Implementation Guide" for more information about the Email Templates.

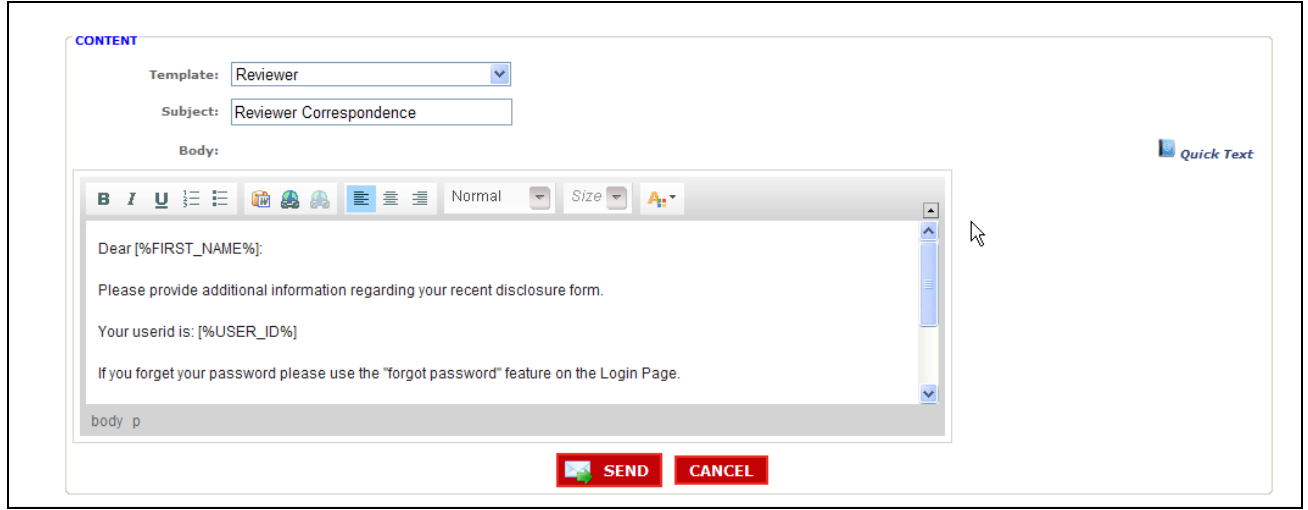

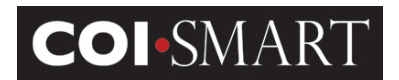

### 4.5 Reminders

While performing a review action, the Reviewer can set a reminder by clicking on the "Next Action Date" and add a comment in the comment section. The reminder is automatically added to the View History list under the Action Date column.

If the "Next Action Date" is populated, by default, COI-SMART LE will send the reviewer a Review Action Reminder email if no action is taken by the "Next Action Date".

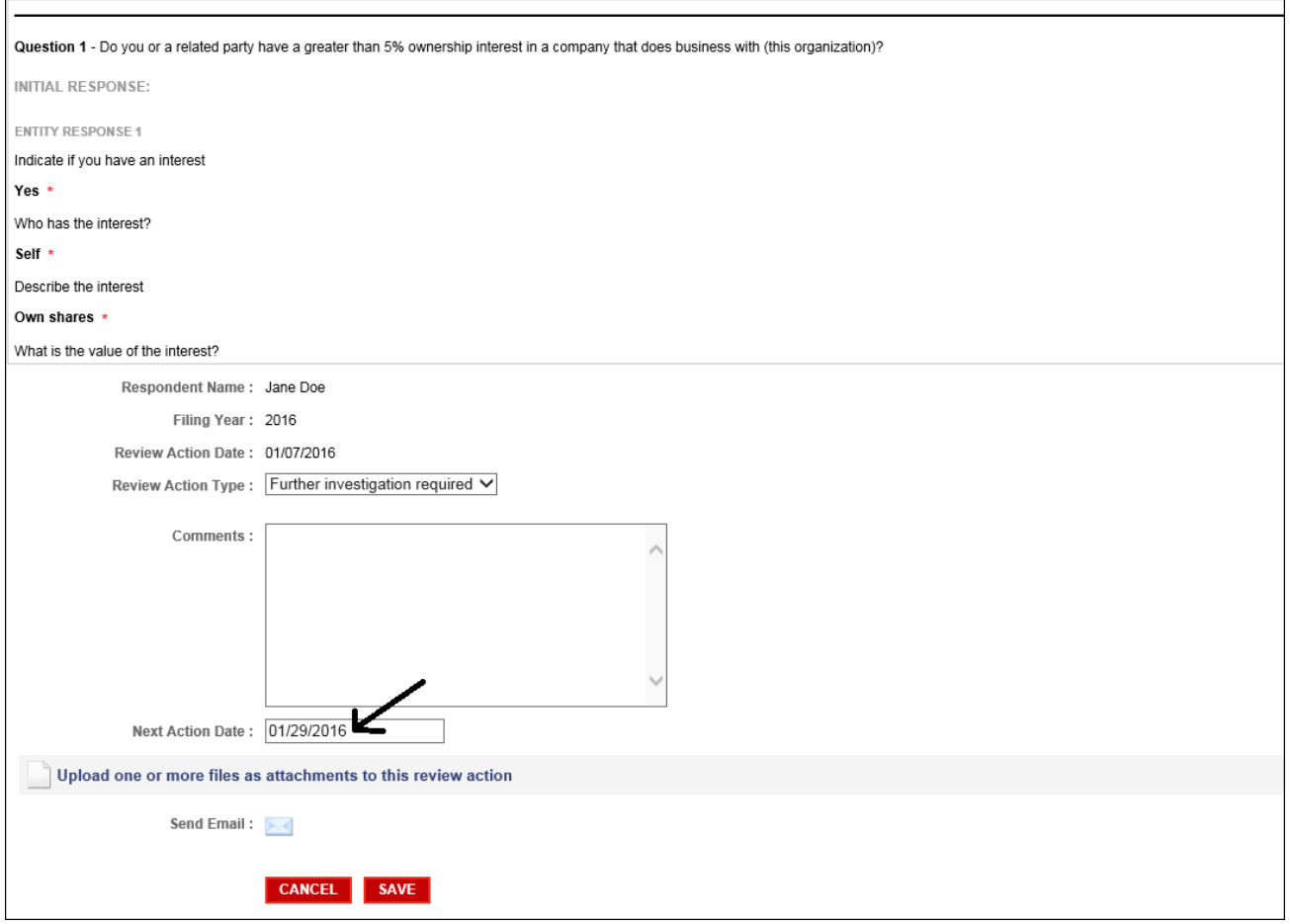

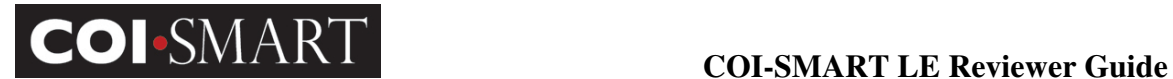

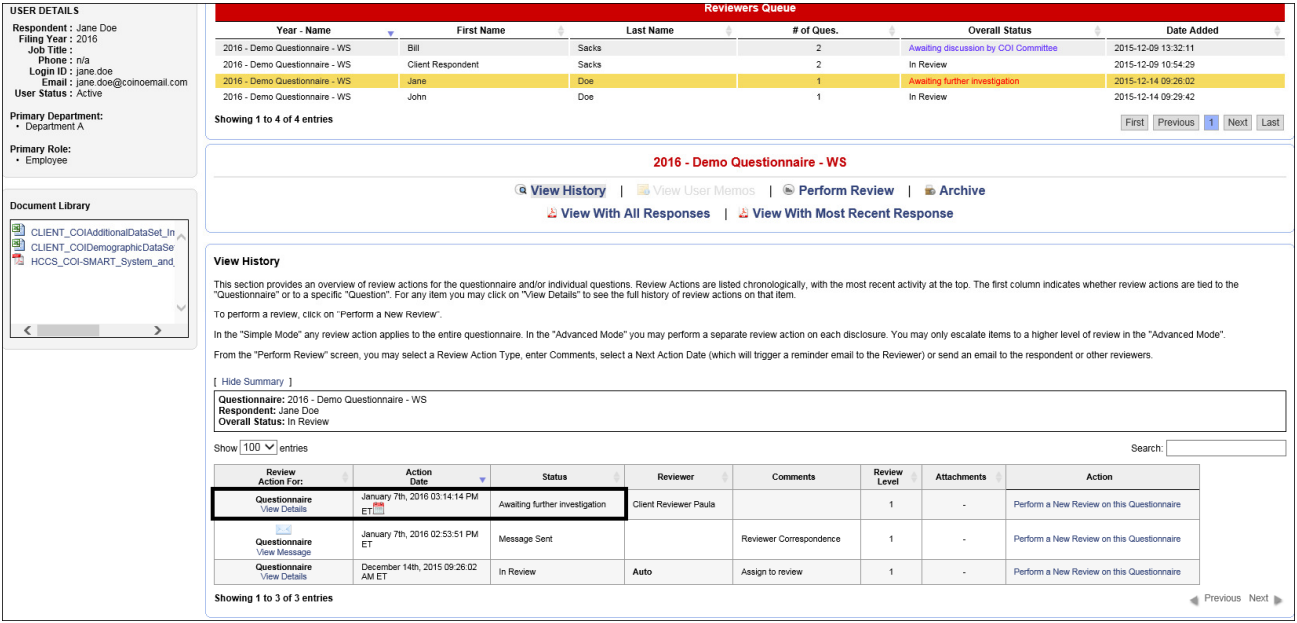

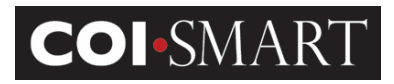

## 5. A Discussion about "Questionnaire Status"

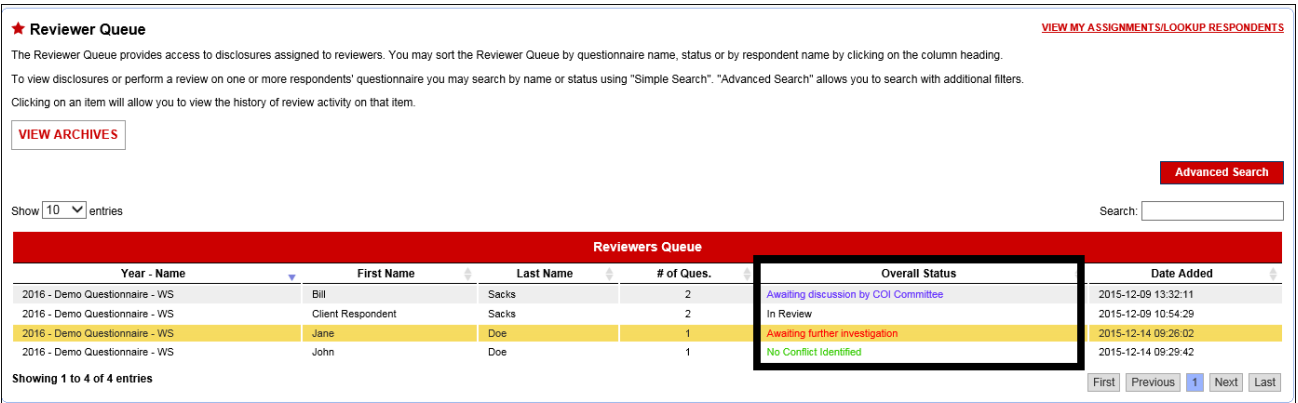

Questionnaires submitted with at least one question answered as a disclosure are assigned the system-generated status of In Review. Questionnaires submitted with zero questions answered as disclosures are assigned the system-generated status of **Complete Without Disclosure.** Overall questionnaire status is determined by the most recent review action. RED items need work, but GREEN items are resolved. This way, a quick glance at the Reviewer Queue gives an indication of how well items are moving through the queue.

 Hint: When reviewing respondents that have more than one disclosure in a questionnaire, the Review status of the questionnaire should be based on the LEAST evolved item. So if one item has been resolved, the status may still be "Conflict Identified" until all conflicts have been resolved.

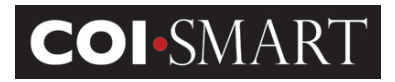

## 6. Archiving

Once a respondent's questionnaire has completed the review process, you can archive their questionnaire so that it is removed from the 'In Review' queue.

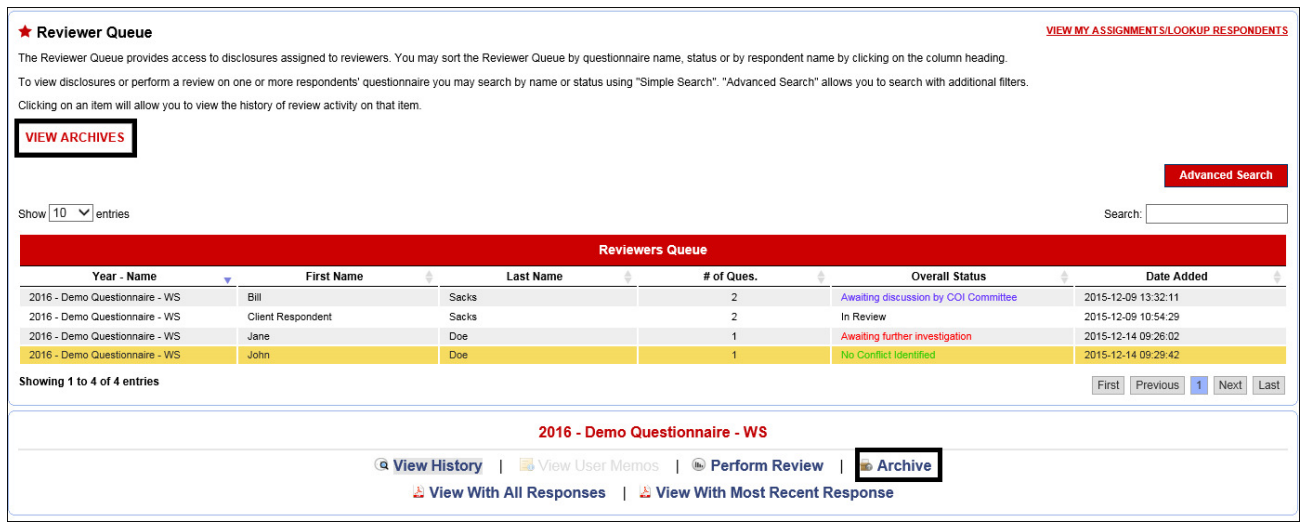

To Archive a review, highlight the questionnaire and then select 'Archive' at the bottom of the review queue section.

![](_page_15_Picture_48.jpeg)

To unarchive a questionnaire, click on the 'View Archives' button at the top of the reviewer queue, select the respondent's questionnaire, and then click on the 'Un-Archive' link at the bottom of the archived review's list.

#### **COI-SMART LE Reviewer Guide**

To go back to the list of active reviews, click on the 'View Active Reviews' button at the top of the archived reviews list.

## 7. Sending Respondent Notifications

The Reviewer can select *Send Respondent Notification* in order to send manual Questionnaire Announcement and Questionnaire Reminder emails to respondents.

![](_page_16_Picture_84.jpeg)

- The Questionnaire Announcement email can be used in lieu of the automated announcement or is useful when respondents cannot locate the automated announcement email. The Reviewer can manually send a specific questionnaire announcement email to a respondent while speaking with the respondent on the phone and can ensure receipt.
- The Questionnaire Reminder email is useful for reminding delinquent respondents to submit their questionnaire.

After searching for and selecting the target respondent, the Reviewer clicks on the 'Send Email' button at the bottom of the users screen.

The Reviewer selects the Questionnaire Name, Email Type and Template. The associated template will be populated in the body of the email. The Reviewer can edit or replace the template as desired and then click on 'Send'.

![](_page_17_Picture_0.jpeg)

![](_page_17_Picture_17.jpeg)